## **Tyler Stableford's Custom Functions for the Canon EOS 5D Mark II**

Many people have asked me which settings I use for white balance, color space, video mode, and custom functions, etc. Here is list of the settings that I 'customize' on my Canon EOS 5D Mark II -- they are simply settings that I find helpful, and are in no way the absolute best method. I hope that you find them useful!

Raw mode. I prefer to shoot only in Raw, rather than Raw+Jpeg, as the camera writes files to the compactflash card faster. Plus, it's so easy to output a Jpeg from a Raw file these days.

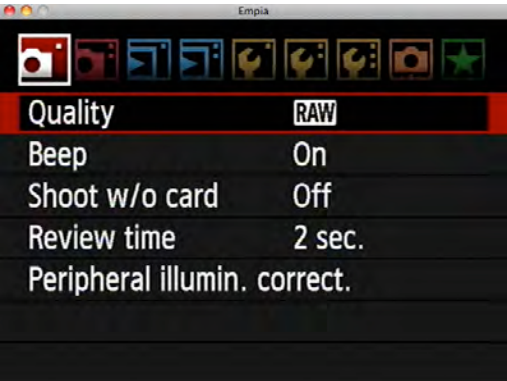

Be sure to turn "Shoot w/o card' to OFF -- otherwise you run the risk of taking photos without a compactflash card in your camera!

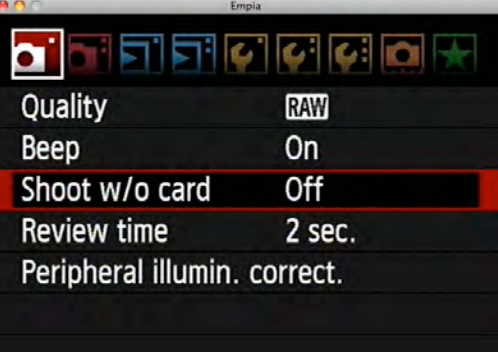

White Balance. When shooting Raw files outdoors, auto white balance often works just fine as you can easily adjust the white balance afterward in Lightroom. However if you are shooting with strobes or in challenging light conditions, you may want to set a custom setting.

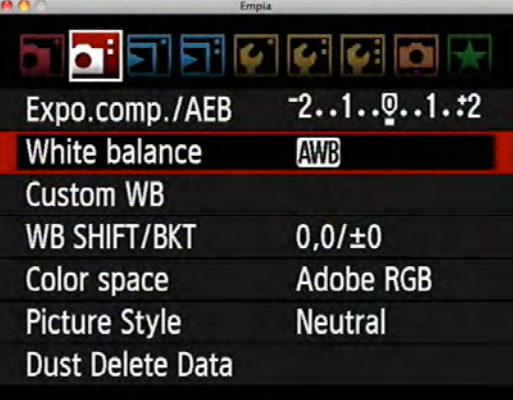

When shooting jpegs or video, it's crucial to set a custom white balance that is as accurate as possible. Jpegs and video clips are highly compressed files and don't allow for dramatic adjustments in color temperature, so you need to get it right in the camera. The box on the right shows how I set a custom color temperature. Take a test shot or use Live View mode to check your settings, and tailor the settings until the scene looks right.

You can do further white balancing in the WB Shift/ Bkt pane. Selecting this menu brings up the pane below.

Here, I don't use the bracket feature but rather the White Balance Shift options. If your subject's face is showing too much red, try tabbing the cursor to the left one or two clicks. Take another close-up test frame or use Live View, and zoom in to see how the color looks now. Keep experimenting until the scene looks good.

Color Space. I set the camera to capture in Adobe RGB as it has a wider color gamut than sRGB, and as such allows for greater manipulation of the images with less degradation.

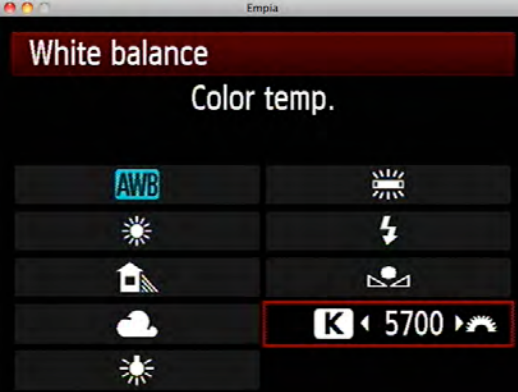

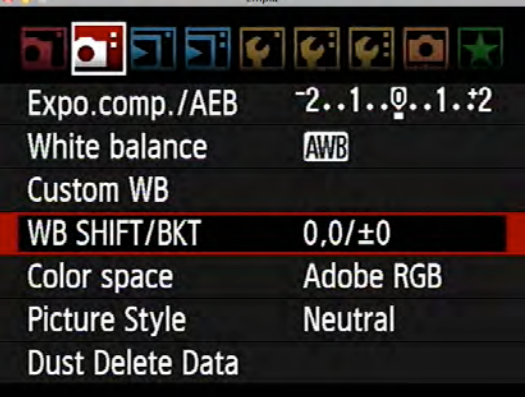

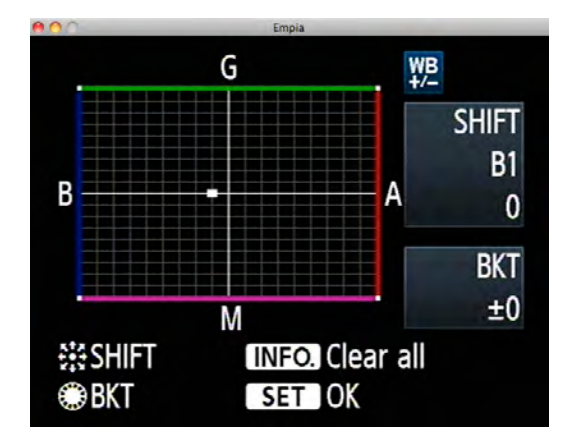

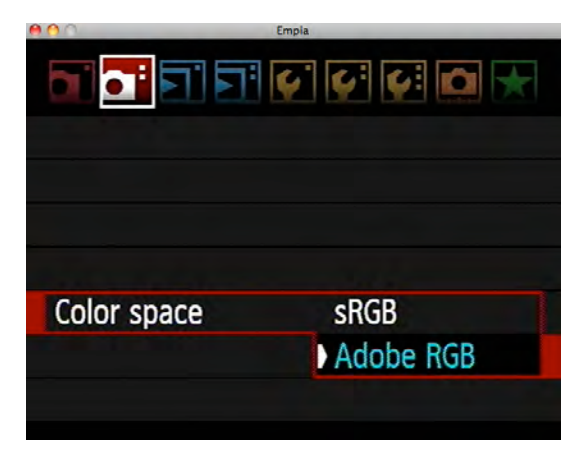

Picture Style. This is a crucial custom setting when shooting video, as it allows you to reduce contrast in the clips and to capture a wider range of highlight and shadow detail. It's not as important when shooting Raw files, as Lightroom has calibration settings you can dial while processing your images; but nonetheless I suggest setting things properly here.

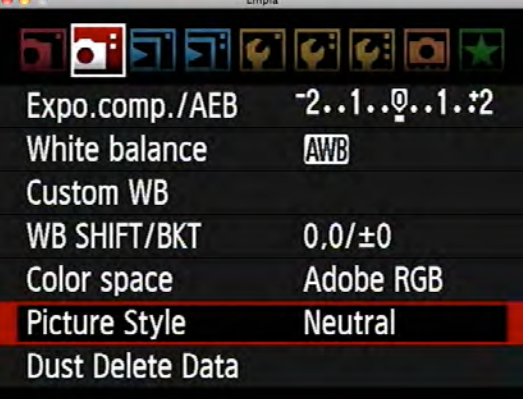

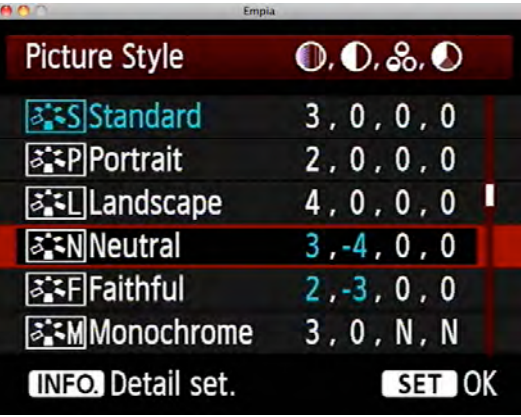

My preferred setting is the Neutral picture style, and then I further customize it as seen in the boxes below. Remember that these are just my preferences, so please experiment and find your own if you think a different setting will work better for your needs.

After selecting Neutral, I go into the detailed settings and drag Contrast all the way down. I commonly shoot straight into the sun in the snowy mountains here in Colorado, so I prefer a very low-contrast setting to capture the full range of light and shadow - remember you can always boost contrast later, but it's nearly impossible to recover clipped highlights or shadows if you don't get them in the original file.

The reduced contrast make the image look relatively flat and dull at first, so I add a touch of extra saturation, and this seems to help the overall look of the image.

\*\*See the last page of this PDF to see how to enable the Neutral Picture Style when developing a Raw image in Lightroom.

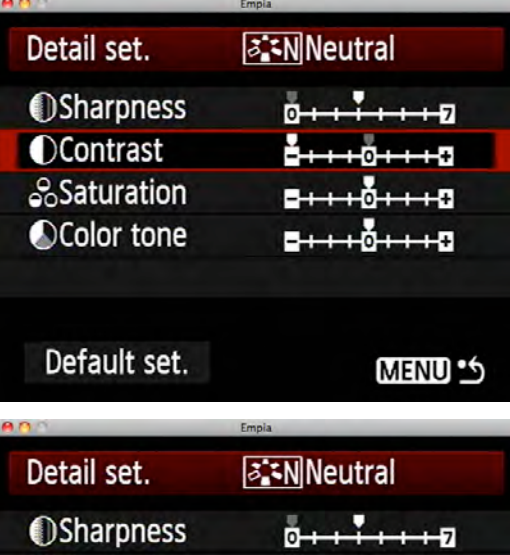

<del>8. . . . 0. . . . 0</del>

5+++0+++8

<del>. . . . .</del> . . . . .

**MENU S** 

**OContrast** 

**S**Saturation

Color tone

Default set.

Auto Exposure Bracketing. When shooting outdoors in changing light conditions, I often bracket my images 2/3 of a stop on either side to make sure I don't clip the highlights.

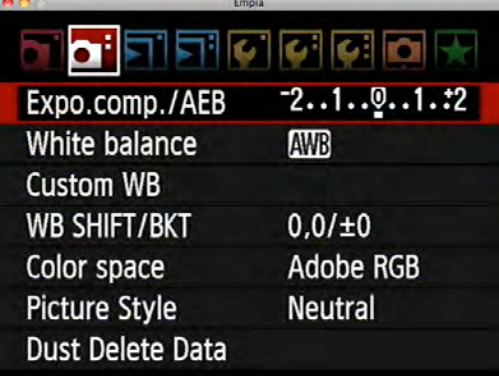

This screen shows my settings. Be sure to press the Set button or the bracketing won't register! Also, you'll want to go into the Custom Functions panel and disable the AEB Auto Cancel feature -- please see the section on Custom Function 1-4 further down for details.

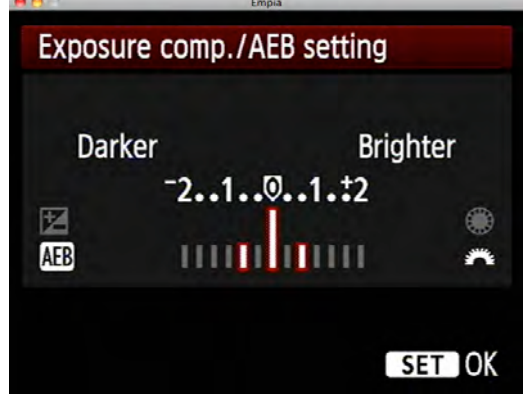

Highlight Alert. I like having Highlight Alert enabled; when reviewing the image on the LCD screen, the clipped highlights will blink white. I don't always attempt to capture all the highlights, but nonetheless I find it helpful to know what's being lost.

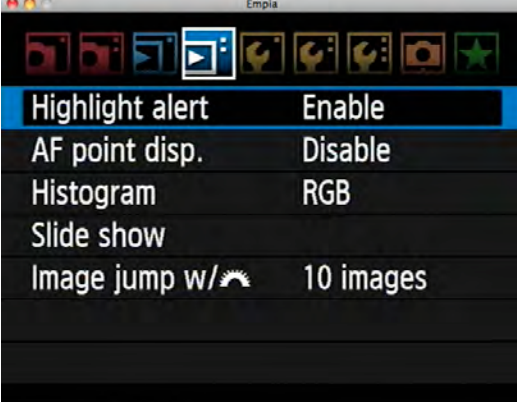

Histogram. I set my histogram to display in all three channel of Red, Green and Blue. Skin tones often appear in the red channel, giving me a more accurate idea of the exposure on a model's face.

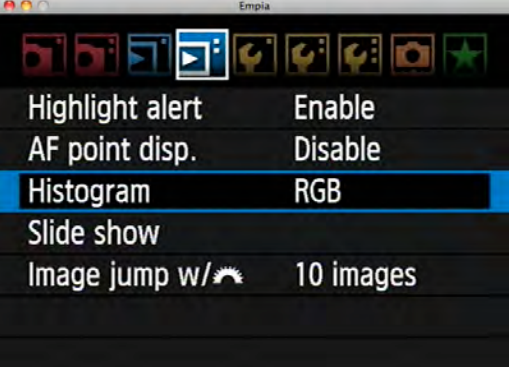

Auto Power Off. When shooting video and using Live View to preview a scene, I like to set at least 4 minutes of time before Live View shuts off. This isn't as important for stills, and will drain the camera's battery faster.

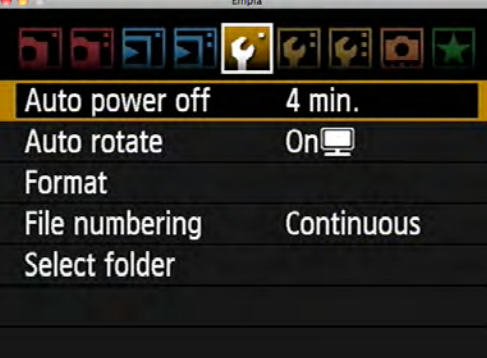

Auto Rotate. I set the camera to rotate images only when ingested to the computer, and not on the back of the camera. This way I can view vertical images using the camera's full LCD screen for a larger preview.

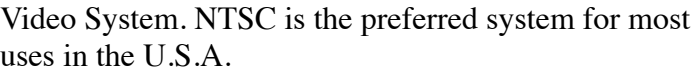

Live View/Movie Function Settings. This menu is the biggie for shooting video. It also controls the Live View settings, which can be very helpful for honing focus when shooting stills on a tripod. See the boxes below for my preferred settings.

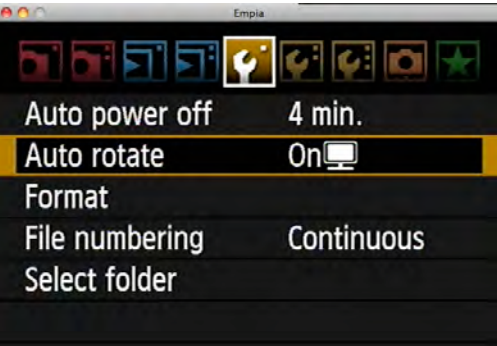

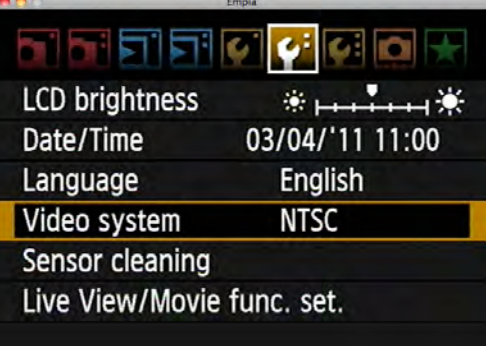

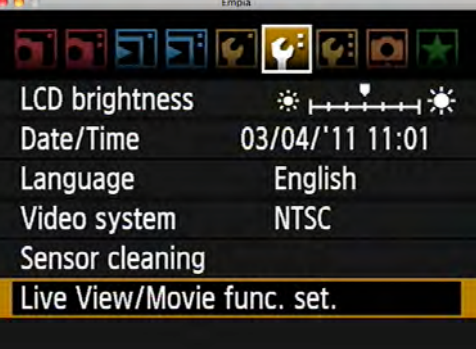

This image shows my preferred settings for video and live view. I like having the grid enabled to help keep horizons straight.

\*\*Disable Silent Shooting to make sure your camera operates at full-speed frame rates; when enabled, the camera doesn't shoot as fast.

-I don't pay much attention to AF Mode as autofocus doesn't work well with the mirror up in Live View; I find it better to either autofocus with the Live View mirror down, or focus manually using 5X and 10X magnification feature while in Live View.

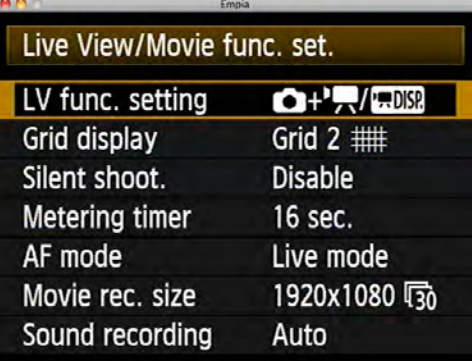

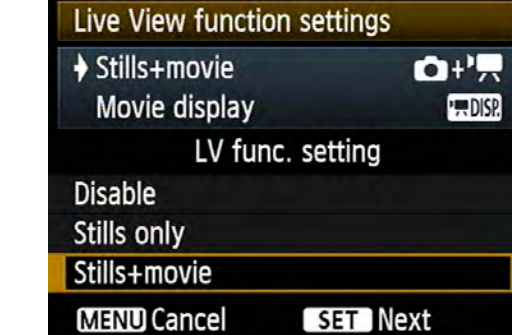

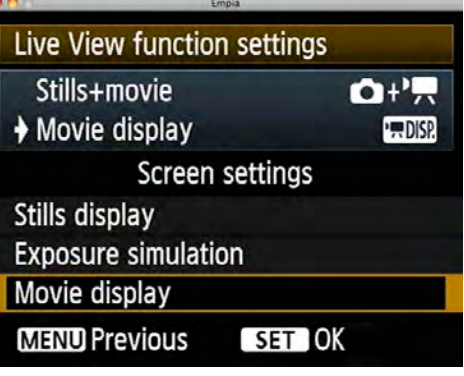

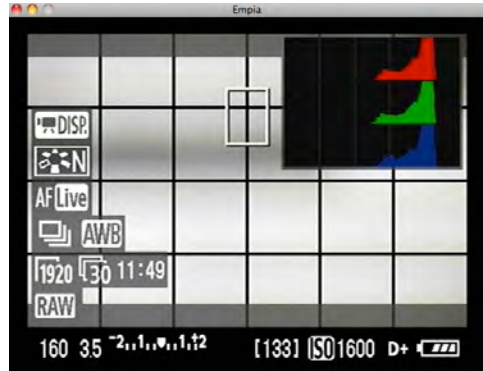

 Click on the LV Func Setting to go deeper into this menu. Here, I select Still + Movie mode. Press the Set button to go deeper.

Next, in the Screen Settings dialogue, select Movie Display. This will enable a histogram during live view mode.

Here is a snapshot of the camera's LCD screen while in live view mode, with the RGB histogram enabled. Press the Info button to cycle the histogram etc on and off.

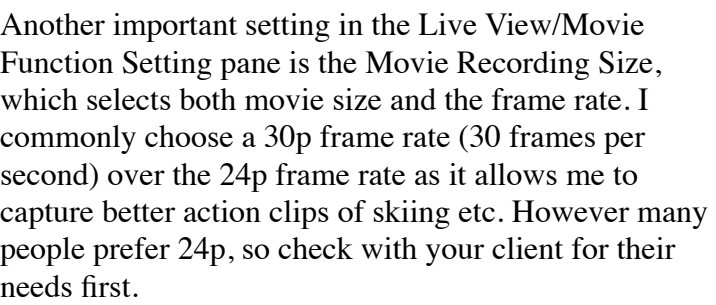

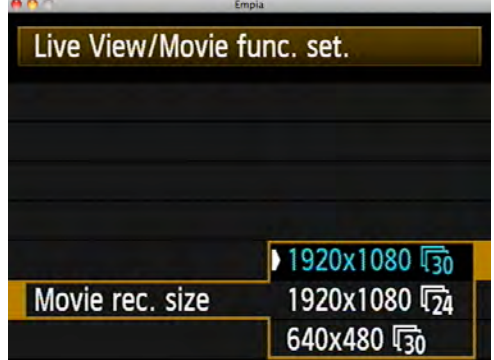

Sound Recording. For run-and-gun style shooting outdoors with a shotgun video microphone attached to the camera's hotshoe, I prefer setting sound levels to Auto. When shooting indoors with controlled sound levels, it's better to dial in the sound levels in the Manual mode.

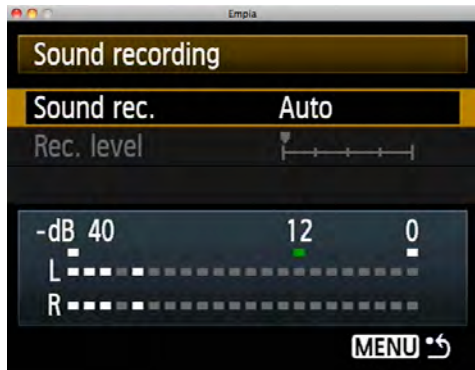

Custom Functions. Below are the settings that I customize, begging with the Exposure panel.

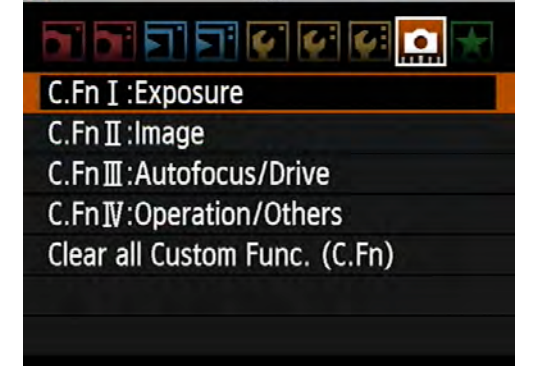

C.Fn I-3, ISO Expansion. Turn this on to enable shooting as low as ISO 50 and as high as ISO 25,600.

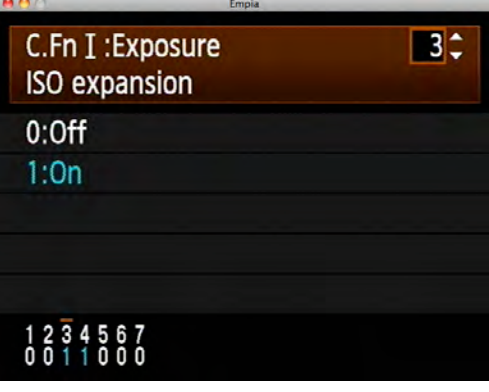

C.Fn I-4, Bracketing auto cancel. Turn this to Off; otherwise the camera will cancel bracketing after only one sequence of three shots.

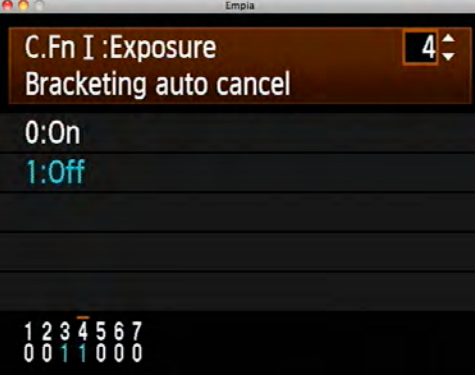

de de la

C.Fn I : Exposure  $C.Fn II: Image$ 

C.FnII:Autofocus/Drive C.Fn IV: Operation/Others Clear all Custom Func. (C.Fn)

Next let's go to the C.Fn.II panel.

C.Fn II-2. I find that Lightroom's noise-reduction features are very robust, so I turn down the in-camera noise reduction to Low.

C.Fn II-3, Highlight Tone Priority. This setting enables the camera to capture a greater range of detail in highlights like backlit snow, clouds and water. Turning this setting on will make ISO 200 the lowest possible ISO.

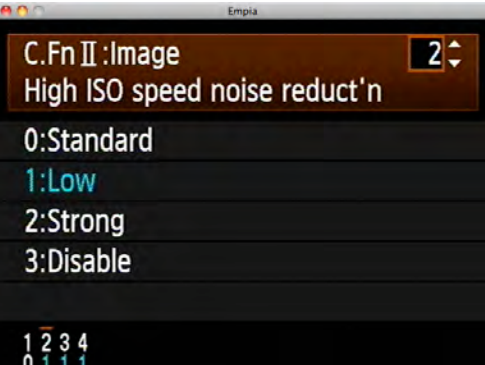

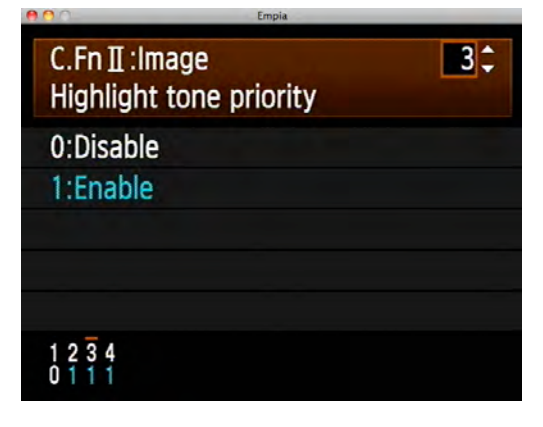

C.Fn II-4, Auto Lighting Optimizer. This setting essentially brightens the shadows in a scene; it can be helpful when shooting run-and-gun video without a lighting crew. Try it at a Low setting and experiment to see if you like it; it's a judgement call. This setting applies only to Jpeg and Video files; it does not affect Raw files.

I skip the C.Fn III panel as there's nothing I customize there, and continue to C.Fn IV.

C.Fn IV-1, Shutter Button and Auto Focus. I select option 2 which moves autofocus controls to the AF-ON button rather than the shutter button. This way I can focus with my thumb on the AF-ON button, which I find more helpful when tracking a moving subject in AI Servo autofocus mode.

Here is a snapshot of the various 'quick-view' settings I enable for easy access, using My Menu Settings. In the My Menu Settings dialogue, you can Register a range of menu settings for quick access. Click Register to view the full list and add a setting; click Delete to remove unneeded settings from the panel.

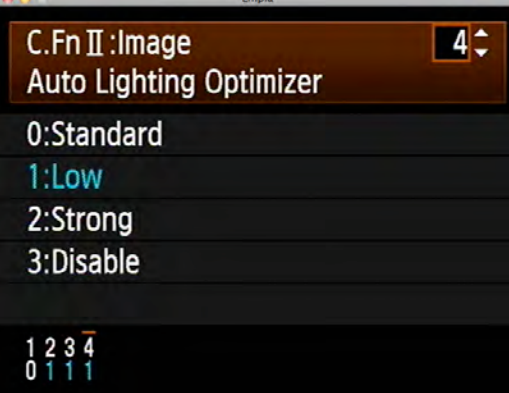

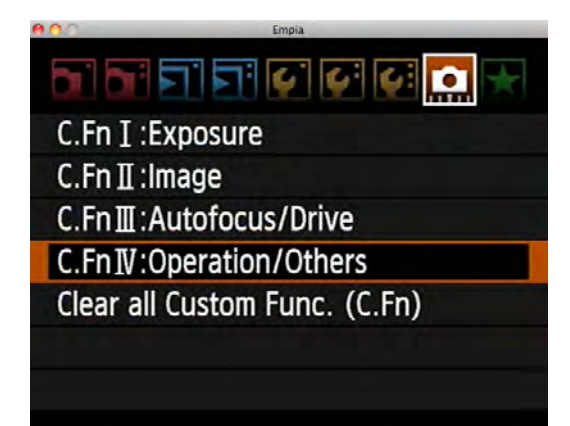

C.Fn IV: Operation/Others  $\blacksquare$ Shutter button/AF-ON button 0:Metering + AF start 1:Metering + AF start/AF stop 2: Metering start/Meter+AF start 3:AE lock/Metering + AF start 4: Metering + AF start/Disable

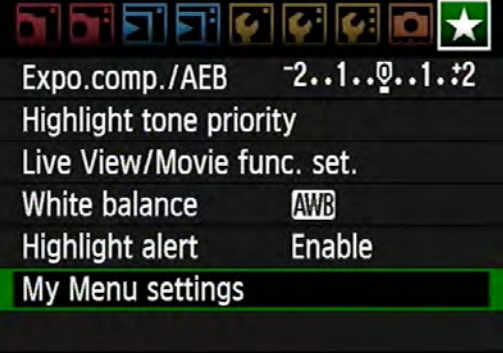

Speedlites: When you have a Speedlite attached to your camera (not needed with the 7D as it has a pop-up flash capable of serving as a wireless transmitter), you can use this pane to control both your on-camera flash as well as all wireless flashes.

Click the "External Speedlite Control' button and then the 'Flash Function Settings' button to access the control panel.

## I prefer 2nd curtain shutter sync, it allows me to shoot at a slow shutter speed and have the flash freeze the action at the close of the shutter. I use Hi-Speed sync when shooting above 1/250th of a second, handy for sports etc.

Wireless Settings will less you control your wireless flashes right from this pane.

## <u>Fieirici</u> - 1 Battery info.

Normal disp. INFO. button **External Speedlite control** Camera user setting Clear settings Firmware Ver. 1.1.0

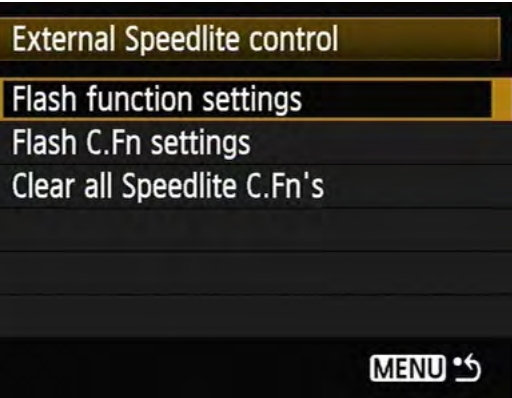

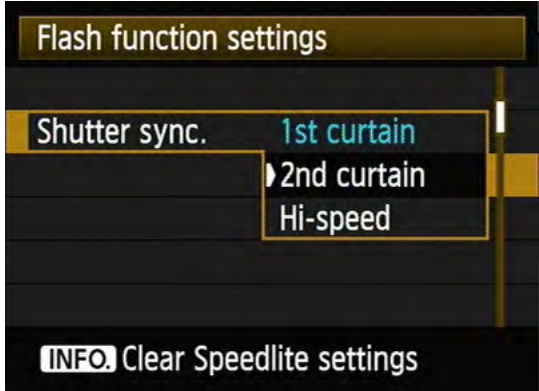

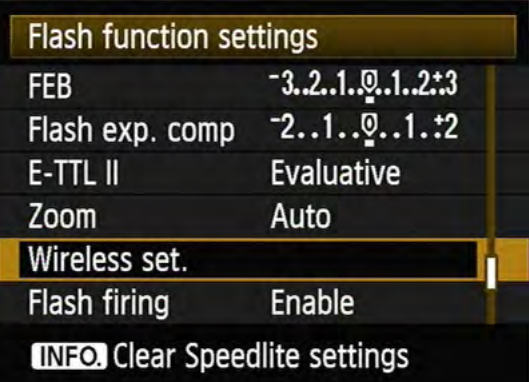

Here you can choose to enable or disable your 'Master Flash,' which is your on-camera flash. Make sure that 'Wireless func' above is Enabled if you want to trigger wireless flashes.

Here you can choose to have all flashes work together as one TTL unit (A+B+C), or set ratios of two wireless flash groups (A:B) or three flash groups (A:B C).

This is what the Wireless Settings panel looks like when I'm ready to shoot with three wireless flashes (or three groups of wireless flashes, as you can add multiple flashes to each group if desired).

Under the Flash Custom Function Settings under 'External Speedlite Control "(see the image on the previous page), I often disable auto-power-off so the wireless flashes don't go to sleep. It can be a hassle to wake them up, but it runs the batteries down more quickly.

Happy shooting!

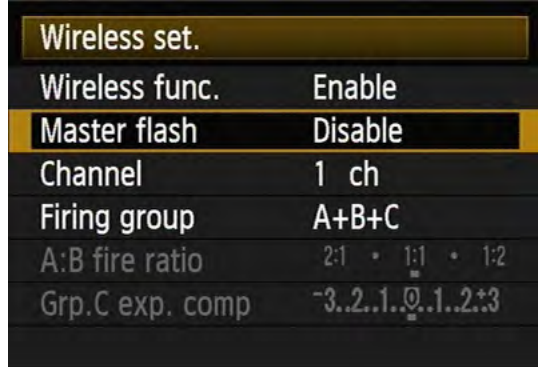

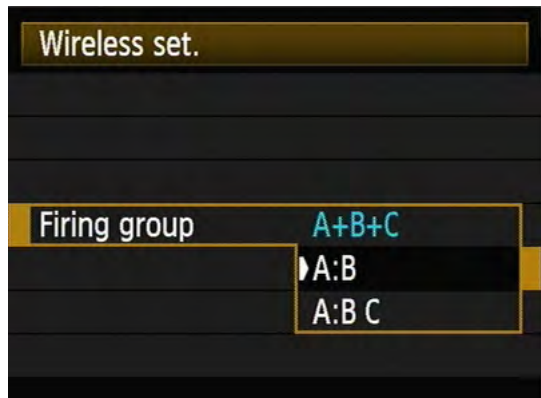

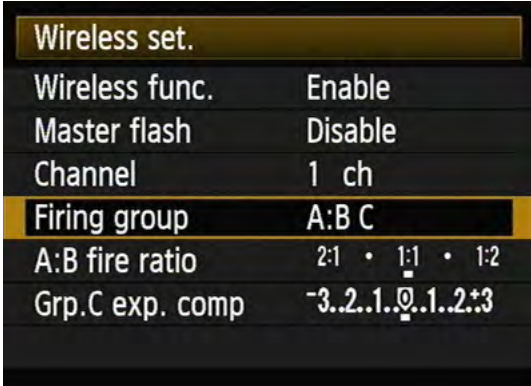

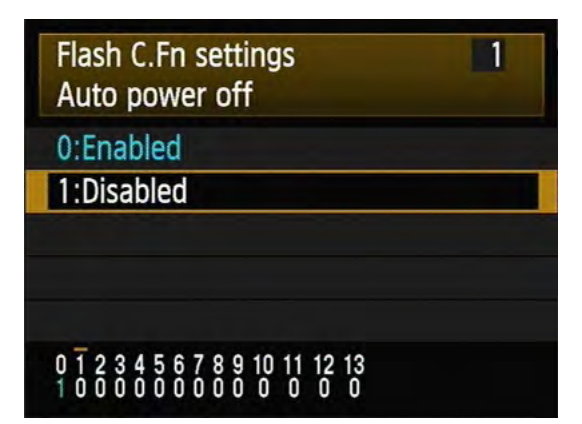

## **Addendum: Using Lightroom to develop Raw files with specific Picture Style settings.**

The Picture Style settings you select on the camera don't automatically apply when processing Raw files in Lightroom. Here's how to select the style you want: scroll down to the bottom right panel in the Develop mode to Camera Calibration, and click the fly-down menu for Profile. I select Camera Neutral, which replicates the Neutral Picture Style.

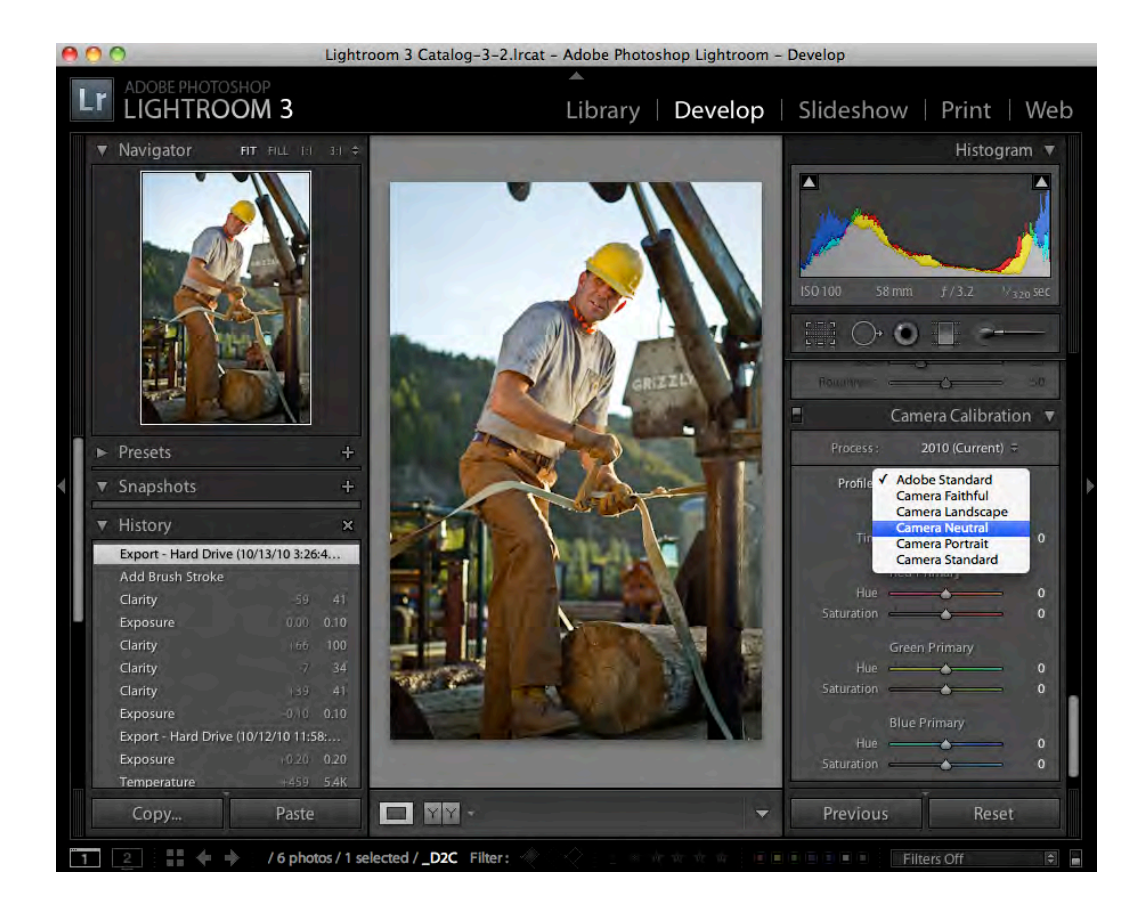